# **Microsoft TEAMS - Événement en direct - Petit guide pratique à l'intention des personnes participant aux réunions virtuelles du Conseil d'administration du PAM** *(Dernière mise à jour: 27 juillet 2020)*

### **1. Introduction**

Face à la pandémie de COVID-19, le Secrétariat du Conseil d'administration du PAM s'est doté de plusieurs instruments qui lui permettront de tenir au cours des prochains mois des réunions virtuelles avec les États membres. Le présent document fournit des conseils techniques à l'usage des personnes participant à des réunions virtuelles réalisées au moyen de **Microsoft TEAMS – Evénement en direct.** Ce guide sera mis à jour régulièrement.

## **2. Appui technique**

Les délégués nécessitant une assistance technique pour utiliser Microsoft TEAMS peuvent prendre contact avec le Secrétariat du Conseil d'administration en envoyant un courriel à l'adresse [wfpsecretarytotheeb@wfp.org,](mailto:wfpsecretarytotheeb@wfp.org) avec copie à [martin.gilliland@wfp.org](mailto:martin.gilliland@wfp.org) et [elisa.grifoni@wfp.org.](mailto:elisa.grifoni@wfp.org) Nous recommandons aussi aux délégués d'envoyer une capture d'écran du problème qu'ils rencontrent pour qu'une solution puisse être trouvée le plus rapidement possible.

#### **3. Comment se connecter à un événement en direct dans TEAMS**

- i. Avant de visionner un événement en direct
	- o Vérifiez que votre navigateur autorise les cookies tiers;
	- o Assurez-vous que votre navigateur prend en charge [Microsoft teams](https://docs.microsoft.com/en-us/MicrosoftTeams/get-clients) et le [lecteur Microsoft Azure](http://amp.azure.net/libs/amp/latest/docs/index.html)  [Media.](http://amp.azure.net/libs/amp/latest/docs/index.html) Navigateurs pris en charge: *Chrome (3 dernières versions), Edge RS2 et versions ultérieures, Firefox (3 dernières versions), Internet Explorer 11, Safari;*
	- o Remarque en tant que participant à un événement en direct dans Teams, vous pouvez assister en direct à cet événement et participer à la séance de questions/réponses avec modérateur (si elle est active). **Vous ne pouvez pas partager de fichier audio ou vidéo**.
- ii. Pour rejoindre l'événement via votre navigateur, veuillez cliquer sur le lien que vous trouverez dans l'invitation à la réunion qui vous a été envoyée par la Secrétaire du Conseil d'administration du PAM. Les participants sont invités à se connecter à la plateforme 30 minutes avant le début de la réunion pour que celle-ci puisse commencer à l'heure et prévenir tout problème technique éventuel.
- iii. Sur la page web ouverte à partir du lien, le système vous proposera de "*Download the Windows app* (Télécharger l'application Windows)" ou de " *Watch on the web instead* " (Visionner sur le web) sur votre navigateur internet. Veuillez choisir l'option qui correspond aux autorisations de votre système.

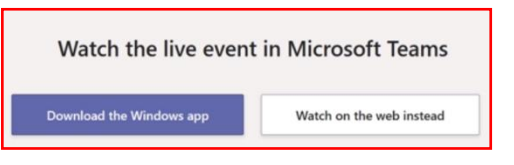

iv. Si le système vous le demande, veuillez vous authentifier (si vous avez un compte Microsoft) et cliquer sur "Join now" (Se connecter maintenant) ou sur "Join anonymously" (Se connecter de manière anonyme) (il vous sera demandé d'insérer un nom, de préférence le nom de votre pays suivi d'un trait d'union et de votre nom de famille) puis cliquer sur "Join Meeting" (Se connecter à la réunion)

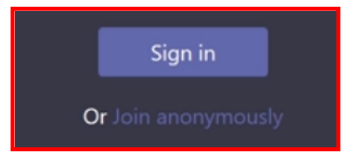

v. Une fois connecté, vous verrez sur l'écran l'image cicontre ou une image similaire. Si l'événement en direct n'a pas commencé, veuillez patienter. La vidéo s'affichera automatiquement à l'écran lorsque la réunion sera sur le point de commencer

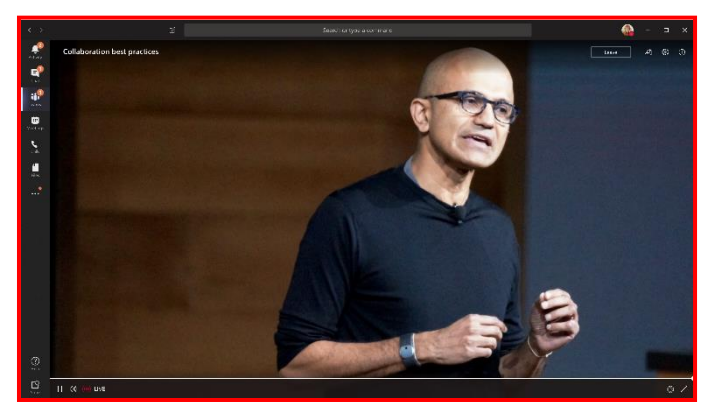

### **4. En cas de problème:**

### **Comment démarrer Microsoft Teams à l'aide du navigateur Safari sur un iPad**

Pour obliger Safari à ouvrir la page de démarrage de Microsoft Teams en version mobile, veuillez suivre les consignes suivantes

i. Dans Safari, taper sur " **AA**" dans la barre d'URL;

ii. Dans le menu déroulant, taper sur "**Request Mobile Website**": la version correcte de la page web va alors se recharger.

*iii.* Si vous avez déjà installé l'application Microsoft Teams, taper sur "**Open it**"; (S*inon, taper sur l'icône de l'App Store pour télécharger l'App*)

Une nouvelle fenêtre va s'afficher.

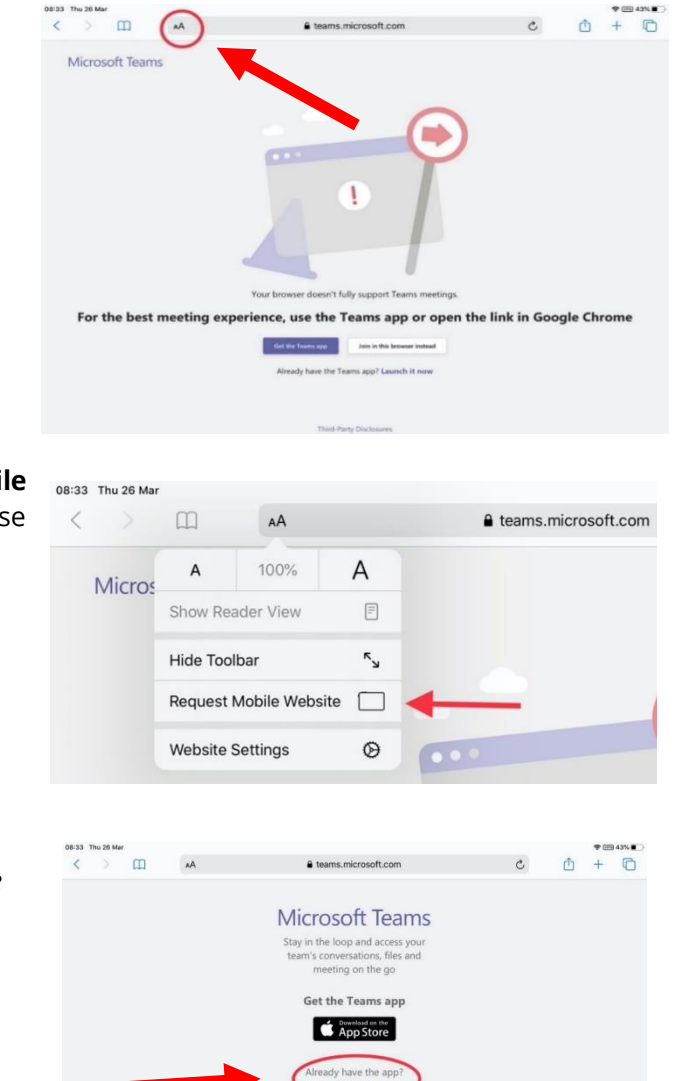

iv. Taper sur "**Open**" pour confirmer et démarrer Microsoft Teams.

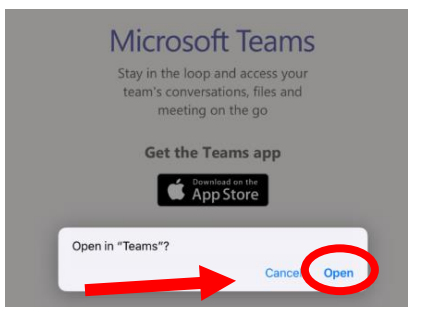